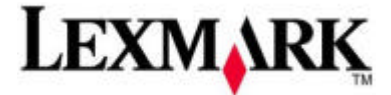

# **Da Lexmark i suggerimenti per creare il vostro biglietto di auguri di San Valentino**

5 semplici mosse per stupire il partner con degli auguri originali e creativi

Milano, 13 febbraio 2008 – San Valentino è ormai alle porte e molto spesso ci si trova all'ultimo minuto alla ricerca di un biglietto di auguri che sia spiritoso, originale, dolce o piccante.

In genere quelli in commercio sono impersonali; perché quindi non dare sfogo alla creatività e realizzare un biglietto di auguri che esprima tutta la propria personalità?

Lexmark ha pensato anche a questo e grazie al **software di Imaging e Photo Editing sviluppato dall'azienda e integrato su una serie di**

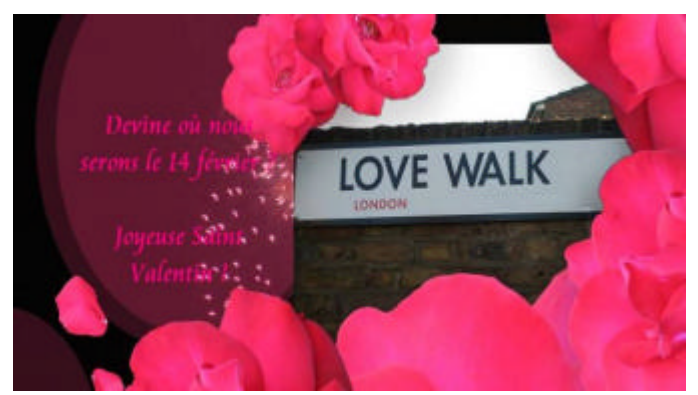

**stampanti Lexmark**<sup>1</sup> , da oggi non sarà più necessario essere grafici professionisti per creare biglietti di auguri di sicuro effetto!

Questo software permette infatti di sperimentare diversi visual e caratteri, varie forme e tante altre opzioni di grafica.

Basta seguire cinque semplici step!

Innanzitutto bisogna avere a disposizione una stampante Lexmark Inkjet, una video camera digitale e carta fotografica di qualità<sup>2</sup>. Da questo momento sarà possibile scatenare al massimo la propria creatività!

### *Fase 1: avviare il software*

Aprite il programma di editing di Lexmark installato durante il setup iniziale della stampante con il CD della guida utente. Lanciate il programma direttamente dalla cartella Lexmark sul computer.

Selezionate l'opzione "Attività di stampa creative" e cliccate su "Biglietti d'auguri fotografici"

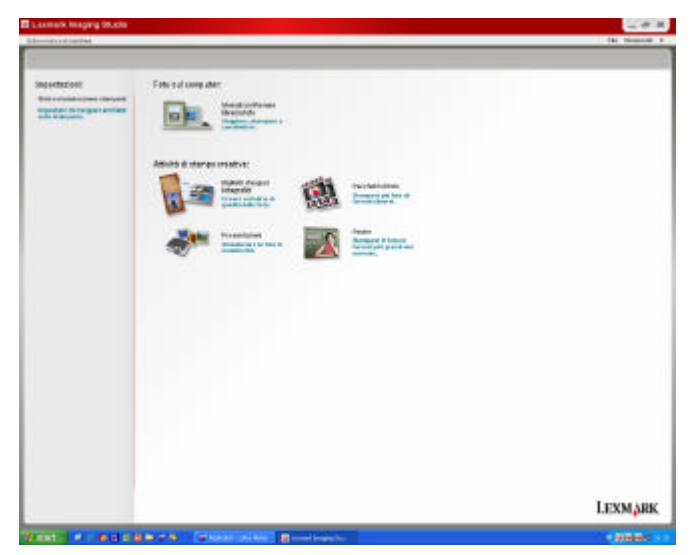

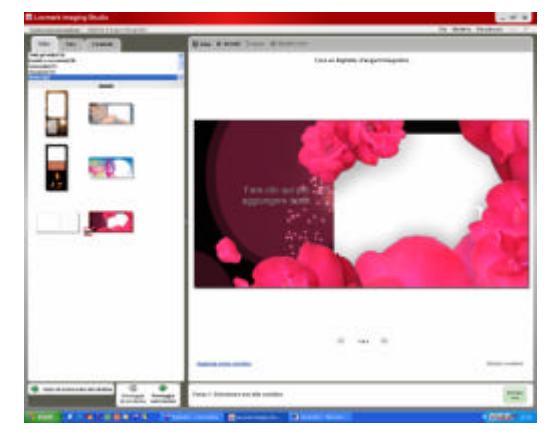

### *Fase 2: scegliere il template*

Fate click sulla barra "Stile" e selezionate un template dalla sezione "Amore".

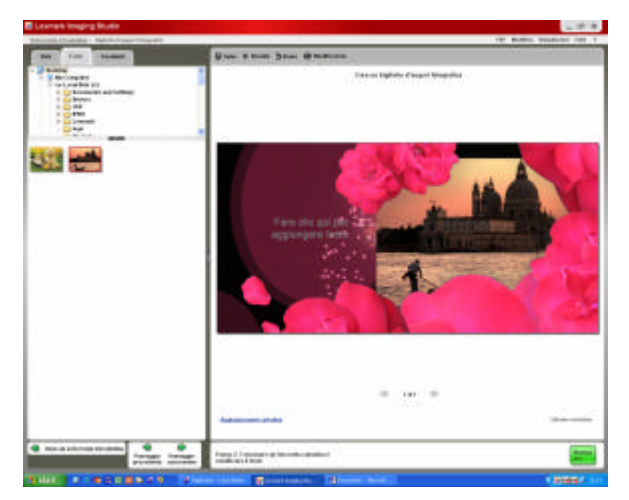

# *Fase 3: caricare la foto preferita*

Andate nella sezione "foto", selezionate quella prescelta e trascinatela direttamente sul biglietto.

In pochissimi click sarà possibile modificare l'immagine eliminando il fastidioso effetto occhi rossi, ridefinendo l'inquadratura e migliorando il contrasto, proprio come si fa con uno scatto digitale.

## *Fase 4: creare il messaggio*

Cliccate direttamente sul biglietto per creare il testo sulla foto.

Dopo aver aggiunto il testo, è possibile scegliere formato, dimensione e colore del carattere selezionato per personalizzare il biglietto.

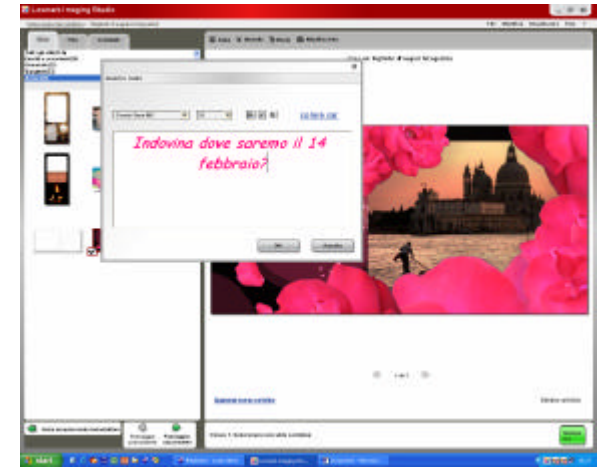

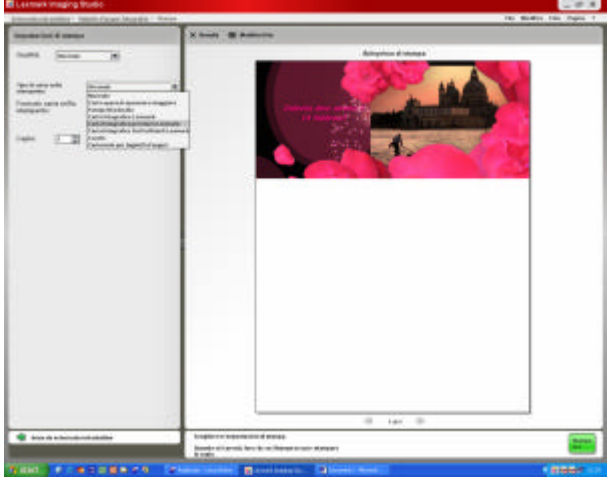

#### *Fase 5: stampare*

Soddisfatti del risultato? Ora non resta che salvare e riprodurre il biglietto di auguri con la stampante Lexmark, usando una carta di alta qualità.

L'esito finale sarà sicuramente di impatto e la persona amata apprezzerà senza dubbio la vostra creatività!

**Da Lexmark quindi tanti auguri per un Felice San Valentino!** 

#### **Lexmark**

Lexmark International Inc. (NYSE: LXK) fornisce ad aziende e consumatori di oltre 150 Paesi una vasta gamma di prodotti, soluzioni e servizi per la stampa e l'imaging che aiutano ad essere più produttivi. Lexmark ha chiuso il 2007 con un fatturato di 5 miliardi di dollari. Per conoscere le proposte Lexmark è possibile visitare il sito www.lexmark.com.

Per ulteriori informazioni:

#### **Lexmark International srl Imageware**

Stefania Falconetti (stefania.falconetti@lexmark.it) Alessandra Pigoni (apigoni@imageware.it)

Luisella Lucchini (llucchini@imageware.it) Tel. +39 02 700251 Fax +39 02 7002540

Lexmark e il logo Lexmark sono marchi registrati di Lexmark International Inc. negli Stati Uniti e/o in altri Paesi. Tutti gli altri marchi appartengono ai rispettivi proprietari.

 $^{\text{2}}$  Lexmark consiglia di utilizzare la carta fotografica Premium o PerfectFinish in formato A4 o 10x15 a seconda del modello di stampante us ato.

 1 Lexmark Imaging Studio è già disponibile con le stampanti inkjet X2550 e X3550, oltre che con i modelli inkjet Wi-Fi Z1420 e X4550.

Lexmark Productivity Studio è già disponibile per le stampanti inkjet Wi-Fi X6570 e X4850